802.11b/g Wireless LAN USB 2.0 Adapter

**User's Manual** 

#### **REGULATORY STATEMENTS**

#### **FCC Certification**

The United States Federal Communication Commission (FCC) and the Canadian Department of Communications have established certain rules governing the use of electronic equipment.

#### **Part15, Class B**

This device complies with Part 15 of FCC rules. Operation is subject to the following two conditions:

- 1) This device may not cause harmful interface.
- 2) This device must accept any interface received, including interface that may cause undesired operation. This equipment has been tested and found to comply with the limits for a Class B digital device, pursuant to Part 15 of the FCC Rules. These limits are designed to provide reasonable protection against harmful interference in a residential installation. This equipment generates, uses and can radiate radio frequency energy, and if not installed and used in accordance with the instructions, may cause harmful interference to radio communications. However, there is no guarantee that interference will not occur in a particular installation. If this equipment does cause harmful interference to radio or television reception, which can be determined by turning off and on, the user is encouraged to try to correct the interference by one or more of the following measures:
- Reorient or relocate the receiving antenna.
- $\Theta$  Increase the distance between the equipment and receiver.
- Connect the equipment into an outlet on a circuit different from that to which the receiver is connected.

#### **CAUTION:**

- 1) To comply with FCC RF exposure compliance requirements, a separation distance of at least 20 cm must be maintained between the antenna of this device and all persons.
- 2) This transmitter must not be co-located or operating in conjunction with any other antenna or transmitter.

This device is intended only for OEM integrators under the following conditions:

1) The antenna must be installed such that 20 cm is maintained between the antenna and users. For laptop installations, the antenna must be installed to ensure that the proper spacing is maintained in the event the users places the device in their lap during use (i.e. positioning of antennas must be placed in the upper portion of the LCD panel only to ensure 20 cm will be maintained if the user places the device in their lap for use) and

2) The transmitter module may not be co-located with any other transmitter or antenna.

As long as the 2 conditions above are met, further transmitter testing will not be required. However, the OEM integrator is still responsible for testing their end-product for any additional compliance requirements required with this module installed (for example, digital device emissions, PC peripheral requirements, etc.).

IMPORTANT NOTE: In the event that these conditions can not be met (for example certain laptop configurations or co-location with another transmitter), then the FCC authorization is no longer considered valid and the FCC ID can not be used on the final product. In these circumstances, the OEM integrator will be responsible for re-evaluating the end product (including the transmitter) and obtaining a separate FCC authorization.

#### End Product Labeling

This transmitter module is authorized only for use in devices where the antenna may be installed such that 20 cm may be maintained between the antenna and users (for example access points, routers, wireless ASDL modems, certain laptop configurations, and similar equipment). The final end product must be labeled in a visible area with the following: "Contains TX FCC ID: {MQ4WUG2660}".

RF Exposure Manual Information That Must be Included The users manual for end users must include the following information in a prominent location "IMPORTANT NOTE: To comply with FCC RF exposure compliance requirements, the antenna used for this transmitter must be installed to provide a separation distance of at least 20 cm from all persons and must not be co-located or operating in conjunction with any other antenna or transmitter."

### Additional Information That Must be Provided to OEM Integrators

The end user should NOT be provided any instructions on how to remove or install the device.

## **Table of Contents**

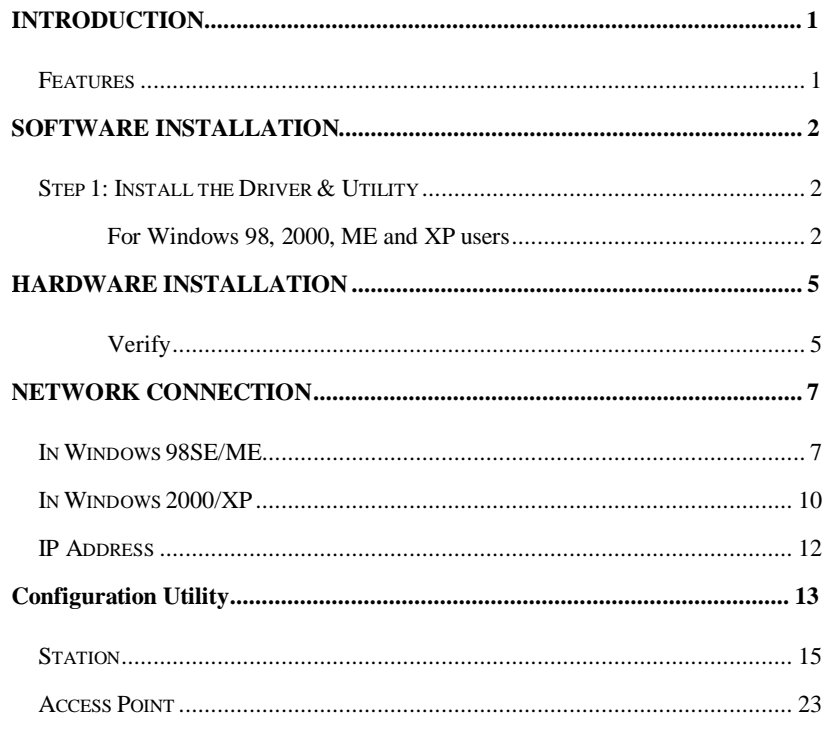

## INTRODUCTION

The specific product as below, 802.11b/g Wireless LAN USB 2.0 Adapter, with its designed features and specified description, meets special requirements for limited modular approval ob FCC public notice DA 00-1407.

The **802.11b+g Wireless LAN USB Adapter** complies with **IEEE 802.11g** standard that offers a data rate up to **54Mbps** in a wireless LAN environment. It is backward compliant with IEEE 802.11b specification. The high-speed wireless network card can plug into your notebook or desktop PC and accesses to the LAN or peer-to-peer networking easily without wires or cables. Whether you're at your desk or in the boardroom, it allows you to share printers, files, and other network resources.

#### **Features**

- Ø Complies with IEEE 802.11g standard for 2.4GHz Wireless LAN
- Ø USB 2.0 compliant
- Ø USB Plug & Play
- Ø Interoperable with existing network infrastructure
- Ø Secure information transmission
- Ø Freedom to roam while staying connected
- Ø Compatible with specialty wireless products and services
- Ø Up to 54 Mbps data rate
- Ø Antenna joint is built in the card with LED indication
- Ø Low power consumption
- Ø Easy to install and configure

#### - **1 -**

# SOFTWARE INSTALLATION

## **Step 1: Install the Driver & Utility**

### **For Windows 98, 2000, ME and XP users**

- 1. Exit all Windows programs. Insert the included CD-ROM into your computer. The CD-ROM will run automatically.
- 2. When the Main Menu screen appears, click **" Driver & Utility Installation"** to continue.

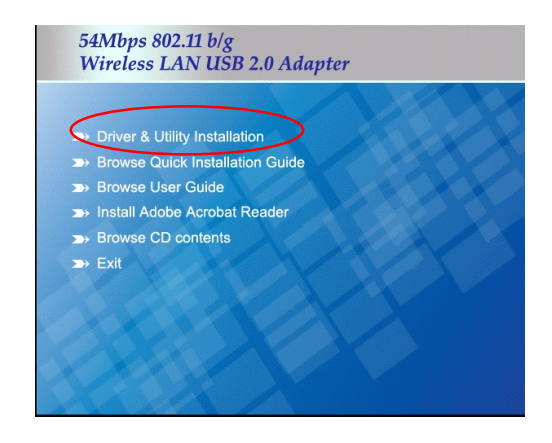

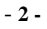

3. When the Welcome screen appears, click **Next** to continue.

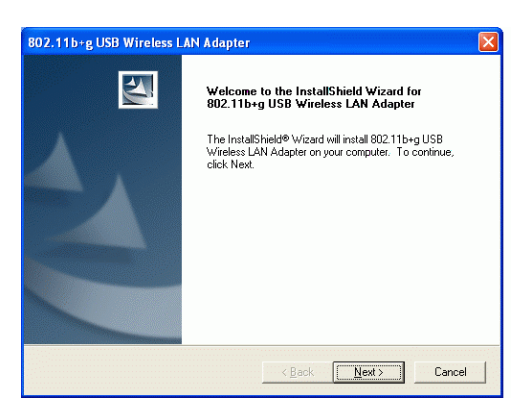

4. The installation program will start running automatically. Follow the on-screen instruction to proceed.

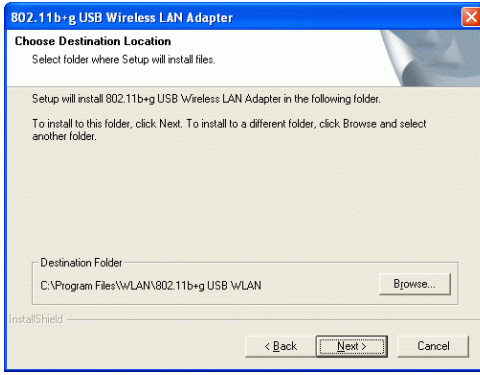

5. Click **Finish** to complete the software installation.

- **3 -**

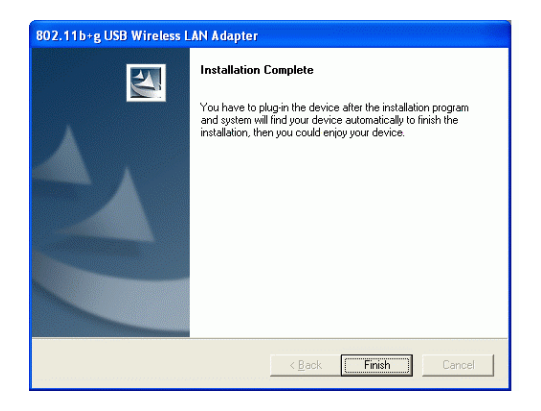

- **4 -**

## HARDWARE INSTALLATION

- 1. Bend the WLAN module securing plate 90 angles.
- 2. Slide in the module, and make sure it is aligning to the white strip.
- 3. The WLAN module insert the white strip through the securing plate hole to secure them both.
- 4. Pull the strip with full strength to make sure it's tight.
- 5. Repeat steps of 3,4 to secure the  $2<sup>nd</sup>$  strip.
- 6. Loose the Antenna lock off.
- 7. Insert the Antenna into the chassis.
- 8. Pass the Antenna lock through the wire.
- 9. Secure the Antenna, and bend the Antenna up to 90 angles.

10.Aiming the Antenna cable to the module.

Attach the Antenna cable onto the connector of WLAN module.

11.Connect the USB connector to USB header.

#### **Verify**

To verify if the device exists in your computer and is enabled, go to **Start** à **Settings** à **Control Panel** à **System (**à **Hardware)** à **Device Manager**. Expand the **Network Adapters** category. If the **802.11b+g USB Wireless LAN Adapter** is listed here, it means that your device is properly installed and enabled.

- **5 -**

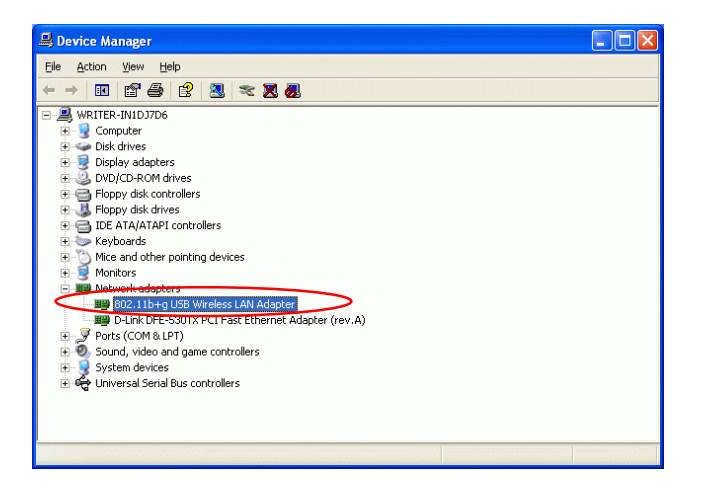

- **6 -**

## NETWORK CONNECTION

Once the device driver is well installed, a network setting described in the following should be also established.

**In Windows 98SE/ME** 

- 1. Go to **Start à Settings à Control Panel à Network**.
- 2. Make sure that all the required components are installed. If any components are missing, click on the **Add** button to add them in.

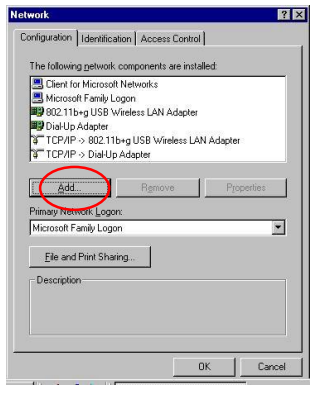

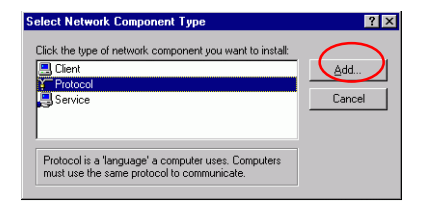

- **7 -**

3. For making your computer visible on the network, enable the **File and Print Sharing**.

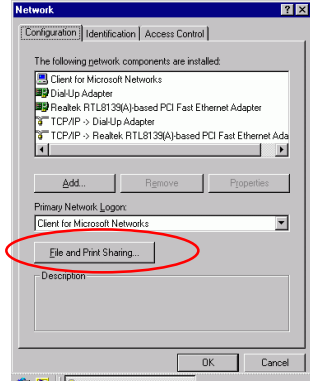

4. Click the **Identification** tab. Make up a name that is unique from the other computers' names on the network. Type the name of your workgroup, which should be the same used by all of the other PCs on the network.

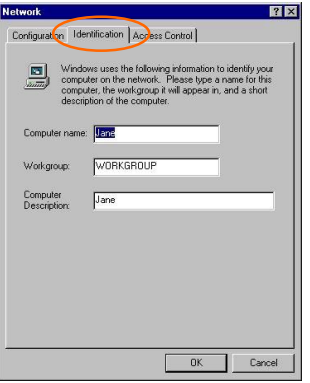

- **8 -**

5. Click the **Access Control** tab. Make sure that "**Share-level access control**" is selected. If connecting to a Netware server, share level can be set to "**User-level access control**."

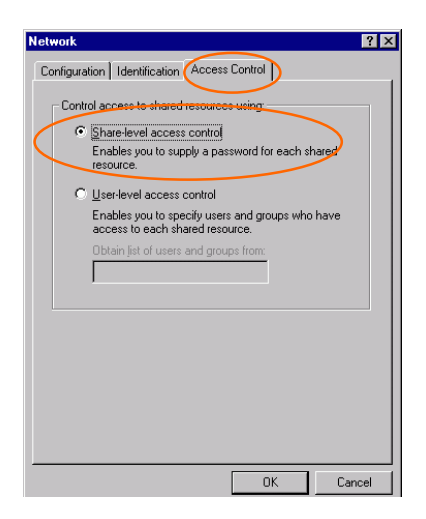

6. When finished, restart your computer to activate the new device.

- **9 -**

### **In Windows 2000/XP**

1. (In **Windows 2000**)

Go to **Startà Settings à Control Panel à Network and Dial-up Connections à Local Area Connection à Properties**.

(In **Windows XP**)

Go to **Start à Control Panel à Network and Internet Connections à Network Connection à Wireless Network Connection Enabled USB Wireless Network Adapter.** 

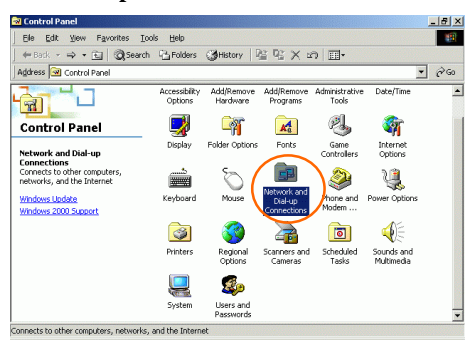

- **10 -**

2. Make sure that all the required components are installed.

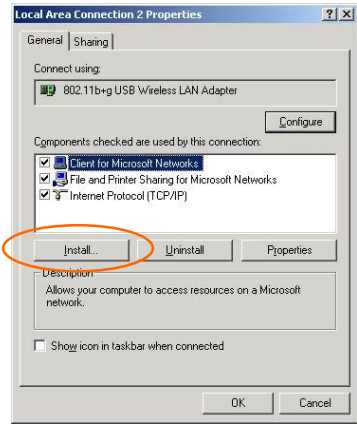

3. If any components are missing, click on the **Install…** button to select the **Client/Service/Protocol** required. After selecting the component you need, click **Add…** to add it in.

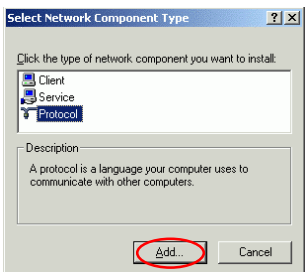

4. For making your computer visible on the network, make sure you have installed **File and Printer Sharing for Microsoft Networks**.

- **11 -**

### **IP Address**

*Note: When assigning IP Addresses to the computers on the network, remember to have the IP address for each computer set on the same subnet mask. If your Broadband Router use DHCP technology, however, it won't be necessary for you to assign Static IP Address for your computer.* 

- 1. To configure a dynamic IP address (i.e. if your broadband Router has the DHCP technology), check the **Obtain an IP Address Automatically** option.
- 2. To configure a fixed IP address (if you broadband Router is not DHCP supported, or when you need to assign a static IP address), check the **Use the following IP address** option. Then, enter an IP address into the empty field, for example, enter *192.168.1.1* in the IP address field, and *255.255.255.0* for the Subnet Mask.

**Internet Protocol (TCP/IP) Properties Internet Protocol (TCP/IP) Properties**  $2|X|$  $|7|X$ General General You can get IP settings assigned automatically if your network supports<br>this capability. Otherwise, you need to ask your network administrator for<br>the appropriate IP settings. You can get IP settings assigned automatically if your network supports<br>this capability. Otherwise, you need to ask your network administrator for<br>the appropriate IP settings. C Dbtain an IP address automatically C Obtain an IP address automatically Use the following IP address: Use the following IP address  $192, 168, 1, 1$ [P address IP address: Sybnet mask Subnet mask:  $255.255.255.0$ Default gatewa Г **Befault** gateway: Г  $\bullet$  Obtain DNS server address automatically  $\overline{\text{O}}$  Ohie'n DNS server address automatics -C Use the following DNS server addresses C Use the following DNS server addresses: Preferred DNS server Preferred DNS server: Alternate DNS server  $\Gamma$ Alternate DNS server: Advanced... Advanced...  $\overline{\phantom{a}}$  ok  $Cancel$  $\boxed{\phantom{1}0K}$ ĩ Cancel

- **12 -**

# Configuration Utility

After the Wireless adapter has been successfully installed, users can use the included Configuration Utility to set their preference.

Go to **Startg Programg802.11b+g Wireless LAN g 802.11b+g USB Wireless LAN Utility**

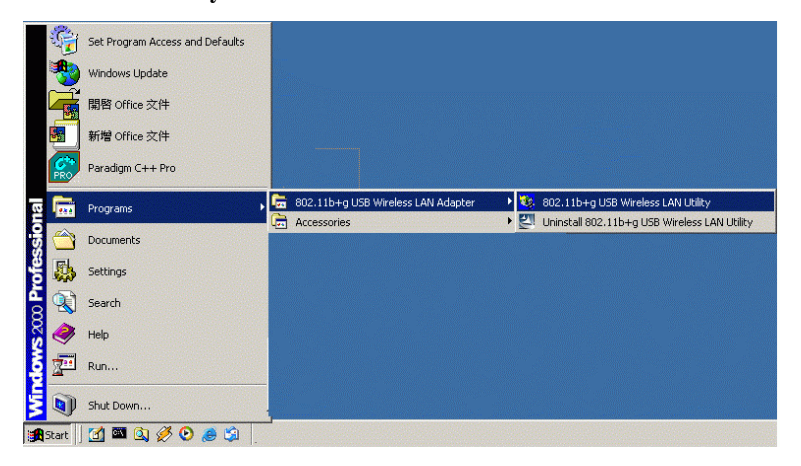

For **Windows 2000/XP**, the Configuration Utility icon will also appear in the taskbar. You can open the Configuration Utility by clicking the icon.

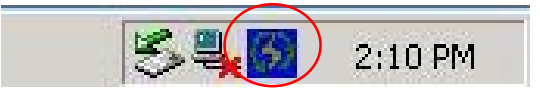

$$
-13-
$$

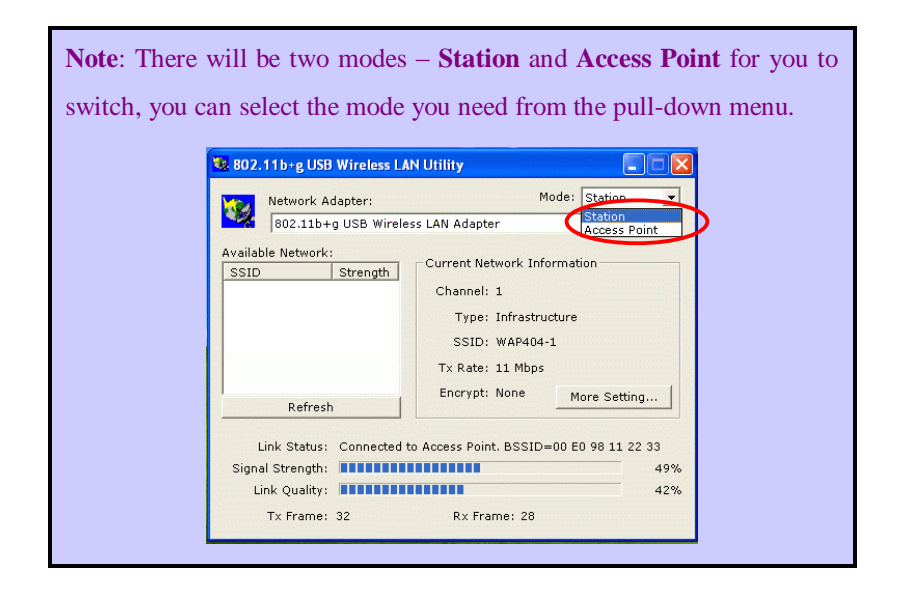

- **14 -**

## **Station**

Select **Station** mode, and you will see the following figure.

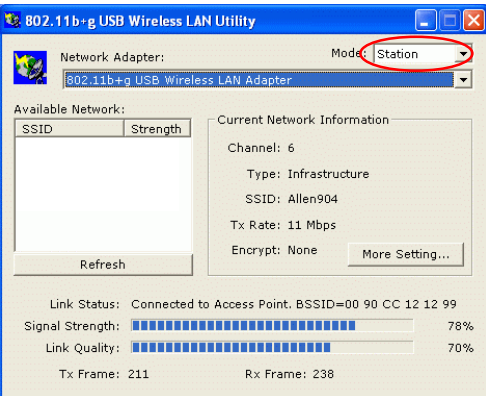

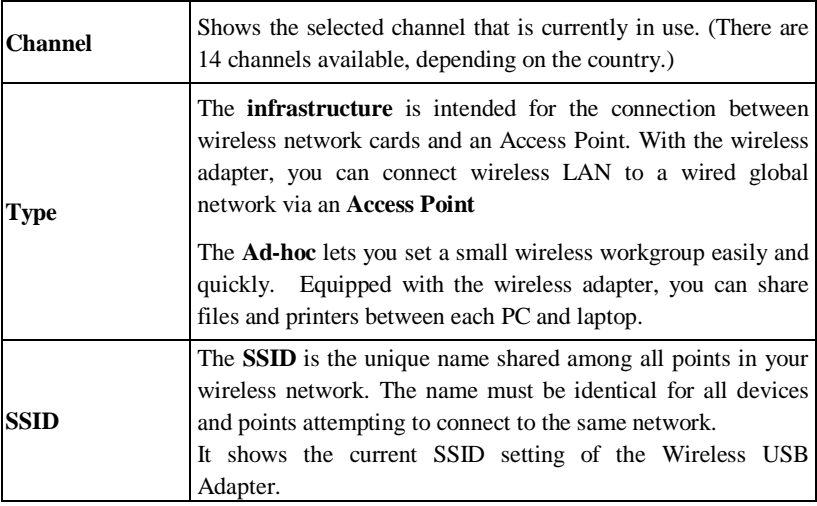

- **15 -**

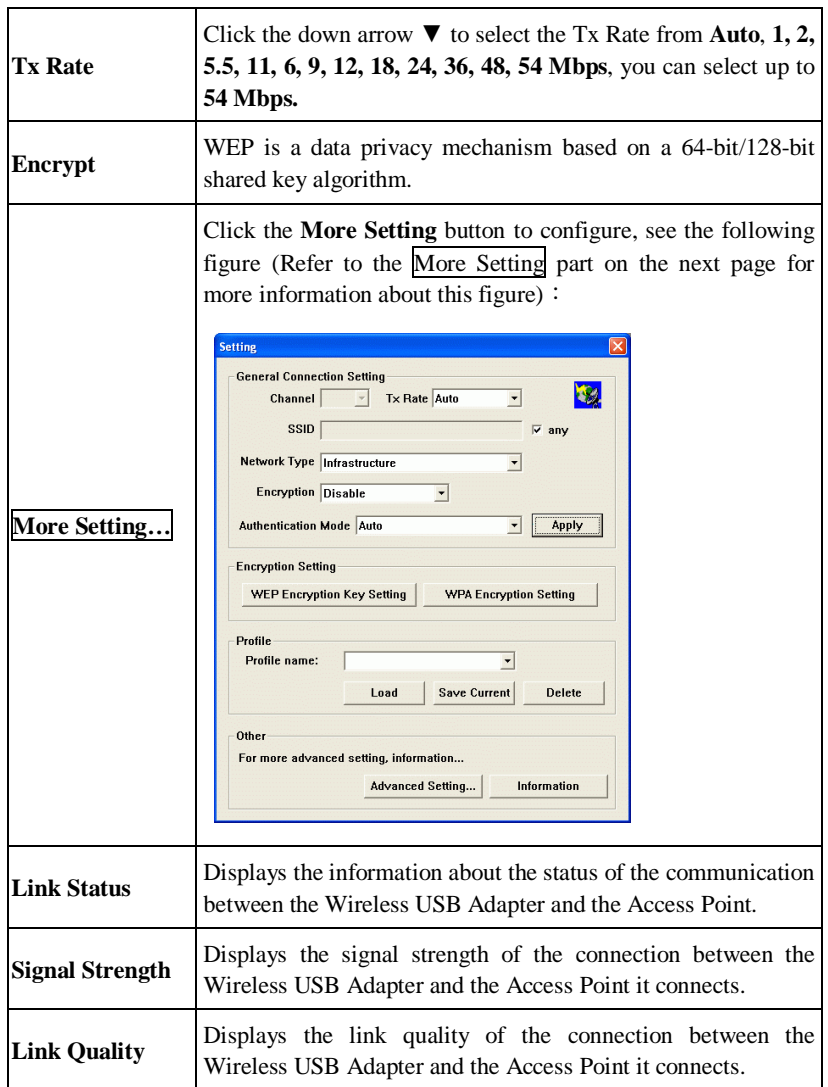

- **16 -**

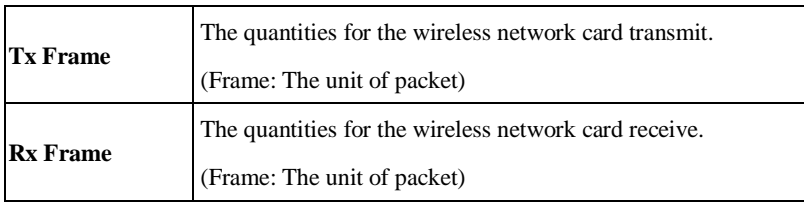

### **More Setting…**

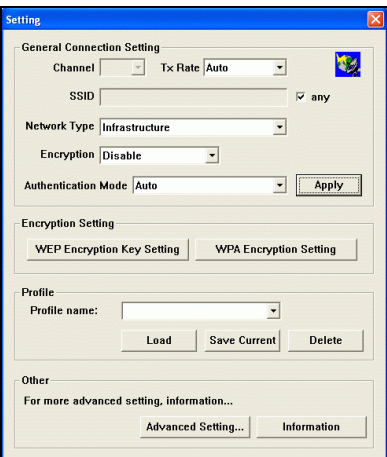

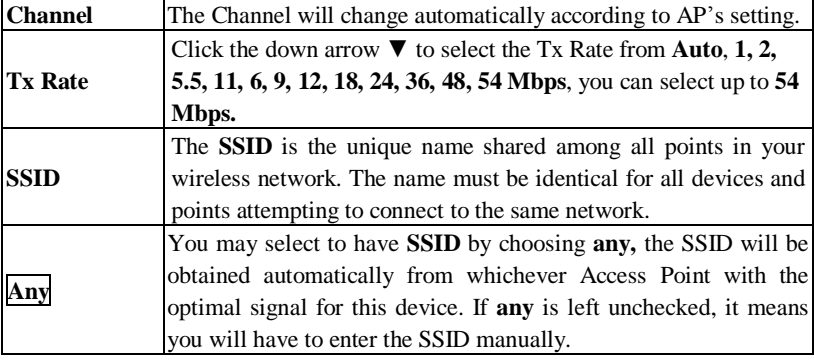

- **17 -**

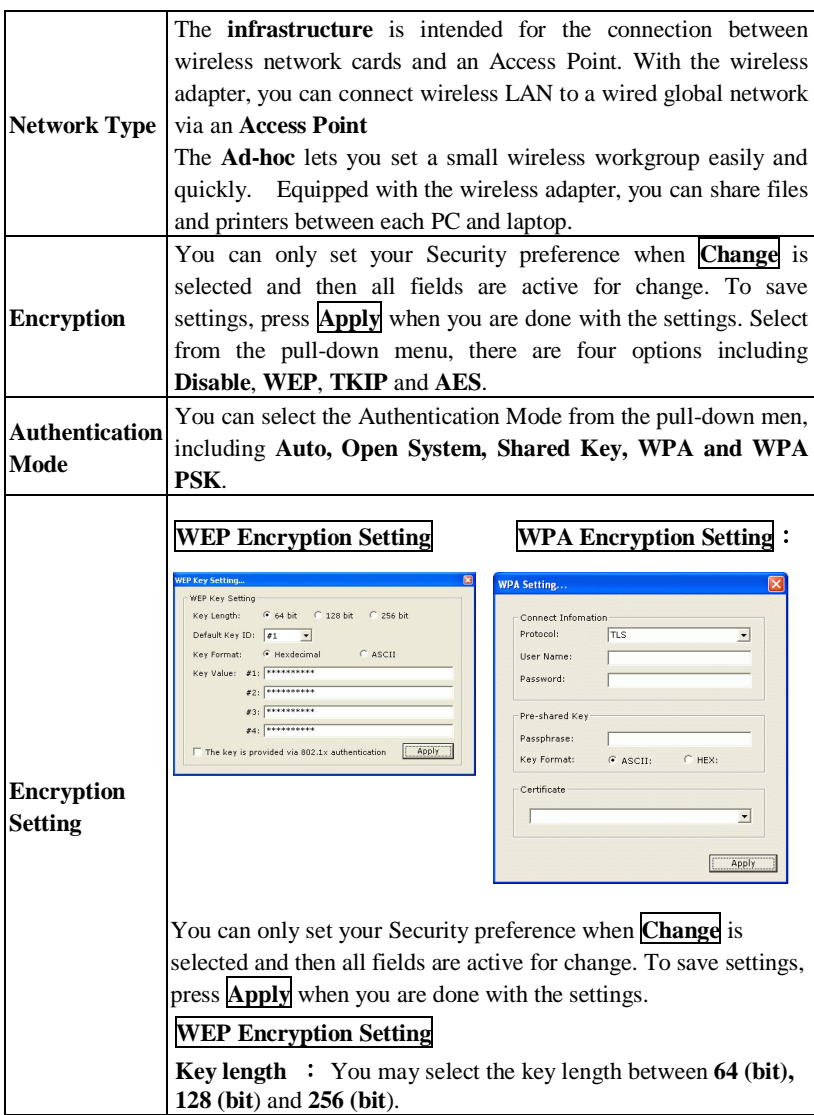

- **18 -**

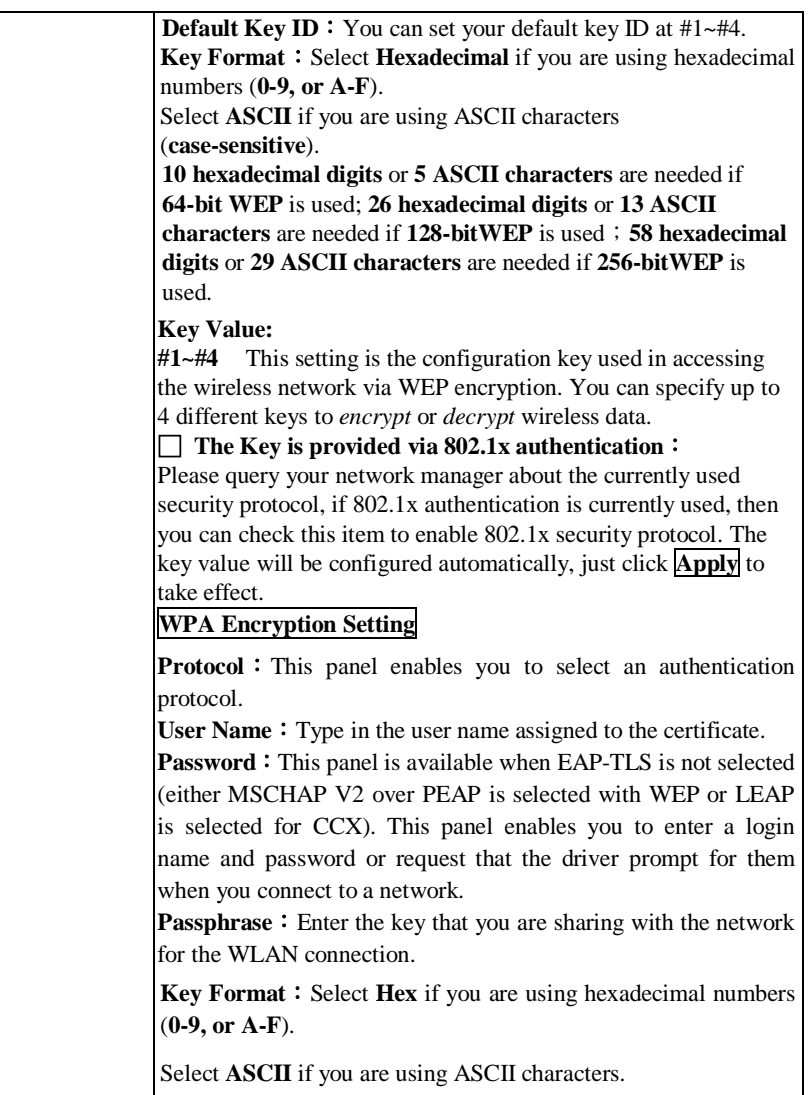

- **19 -**

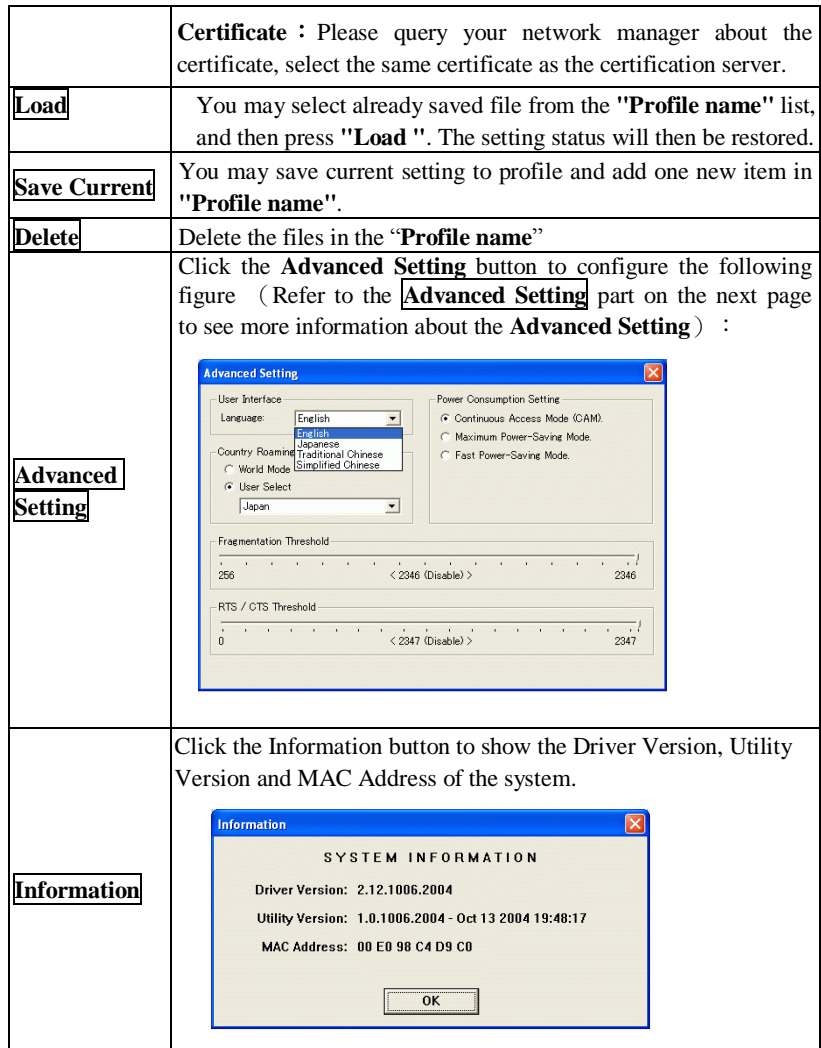

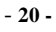

#### **Advanced Setting**

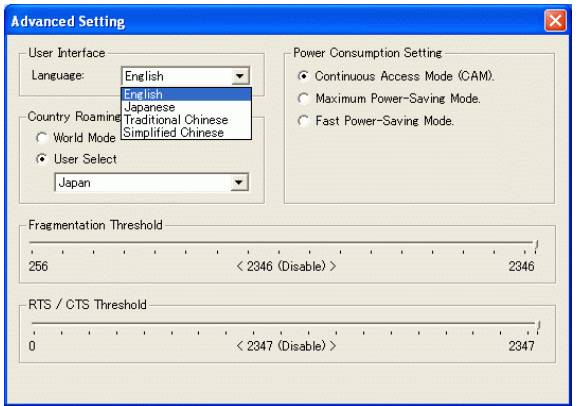

#### **User Interface**

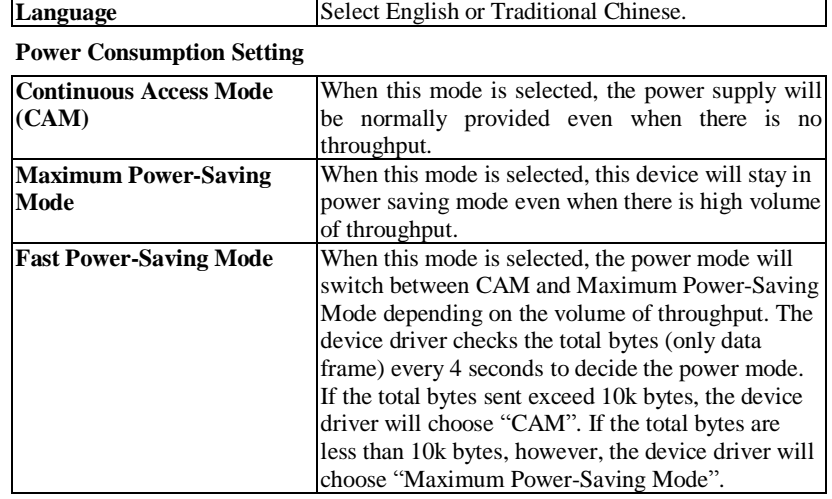

- **21 -**

#### **Country Roaming**

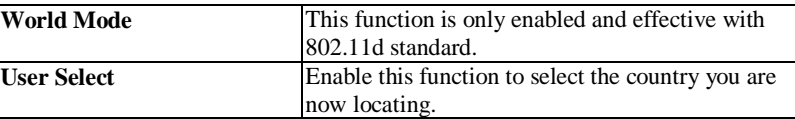

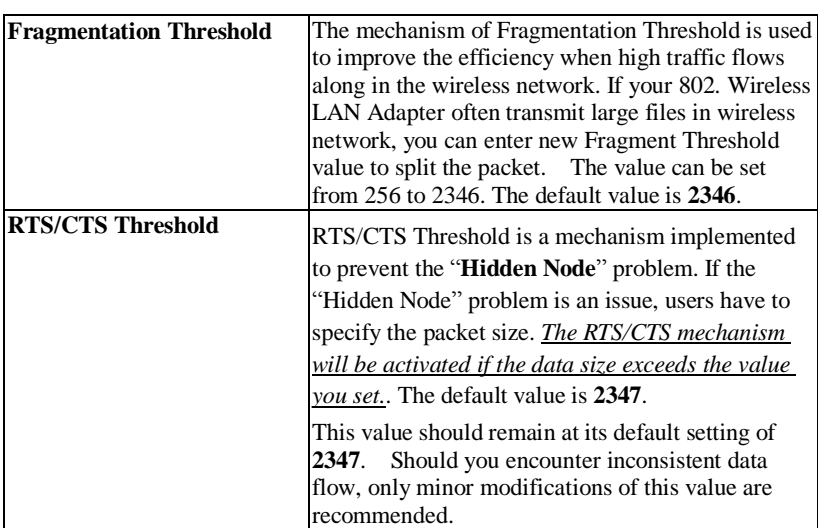

- **22 -**

#### **Access Point**

**To set your 802.11g Wireless LAN USB Adapter** as an Access Point (AP). In access point mode, the **802.11g Wireless LAN USB Adapter** will function as an access point. This allows you to set up your wireless networks without using a dedicated AP device. Up to 16 wireless stations can associate to the **802.11g Wireless LAN USB Adapter.** 

To the **802.11g Wireless LAN USB Adapter** to bridge your wired and wireless network, the following requirements must be met:

- 1. The **802.11g Wireless LAN USB Adapter** must be installed on a computer connected to the wired network.
- 2. Either configure network sharing (refer to the appendix for an example) or bridge the two interfaces (wireless and wired) on the computer.
- 3. Set the wireless station's IP address to be in the same subnet as the computer in which the **802.11g Wireless LAN USB Adapter** is installed. Refer to **Configuring the Wireless Station Computer**.

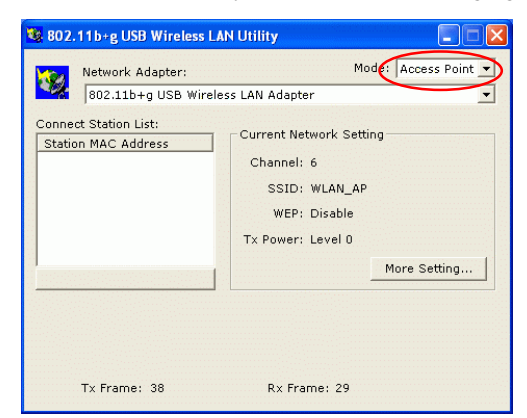

Select the Access Point mode, and you will see the following figure.

- **23 -**

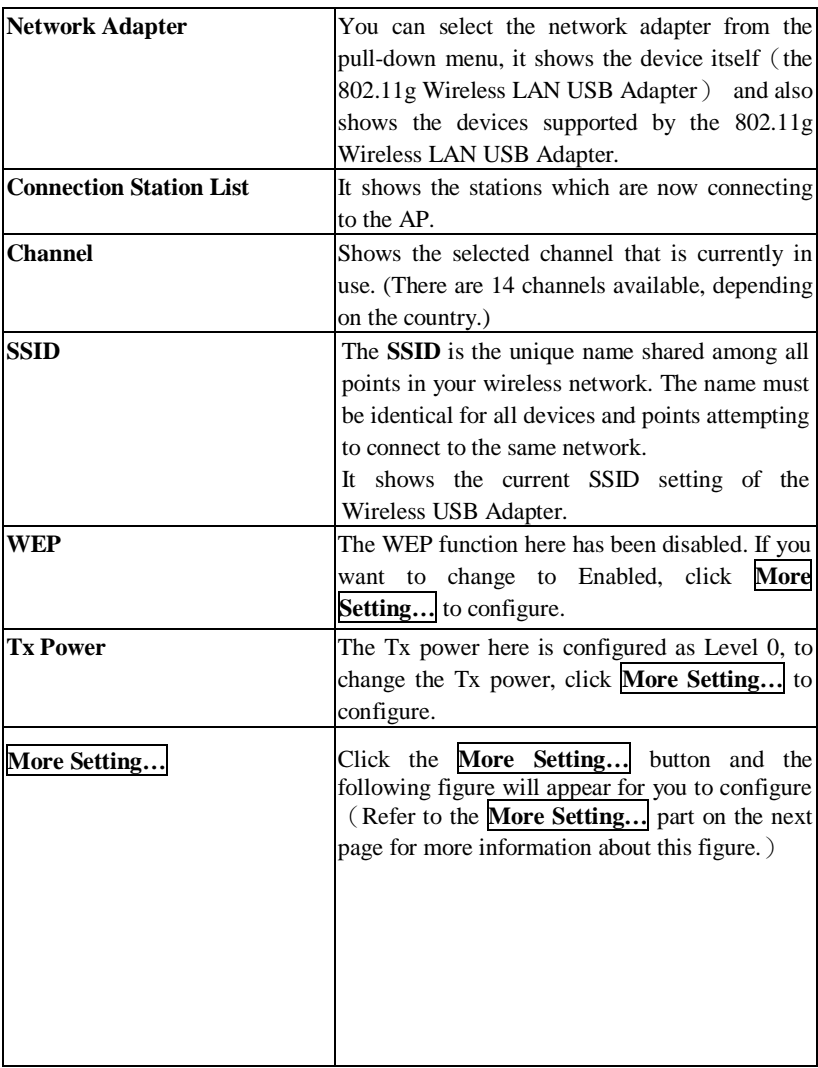

- **24 -**

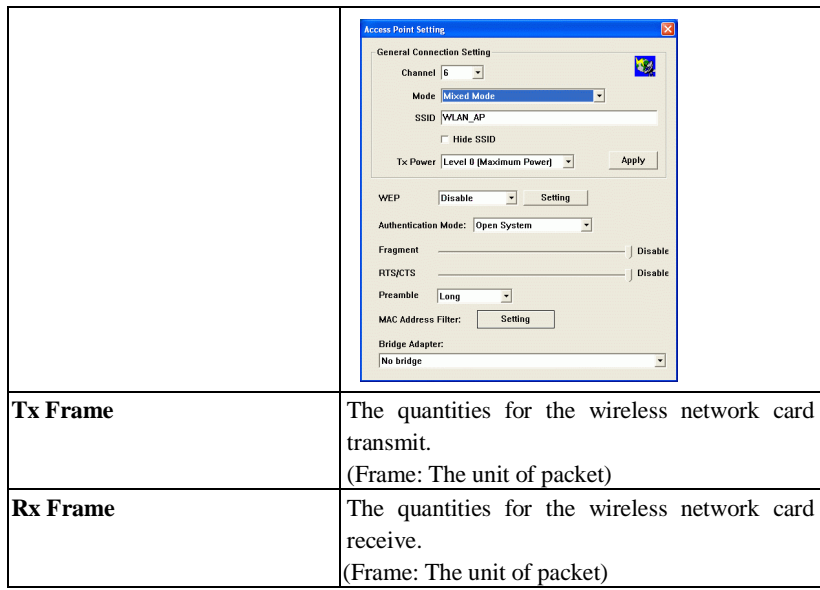

### **More Setting…**

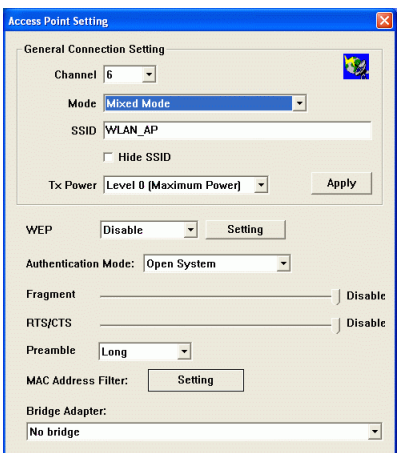

- **25 -**

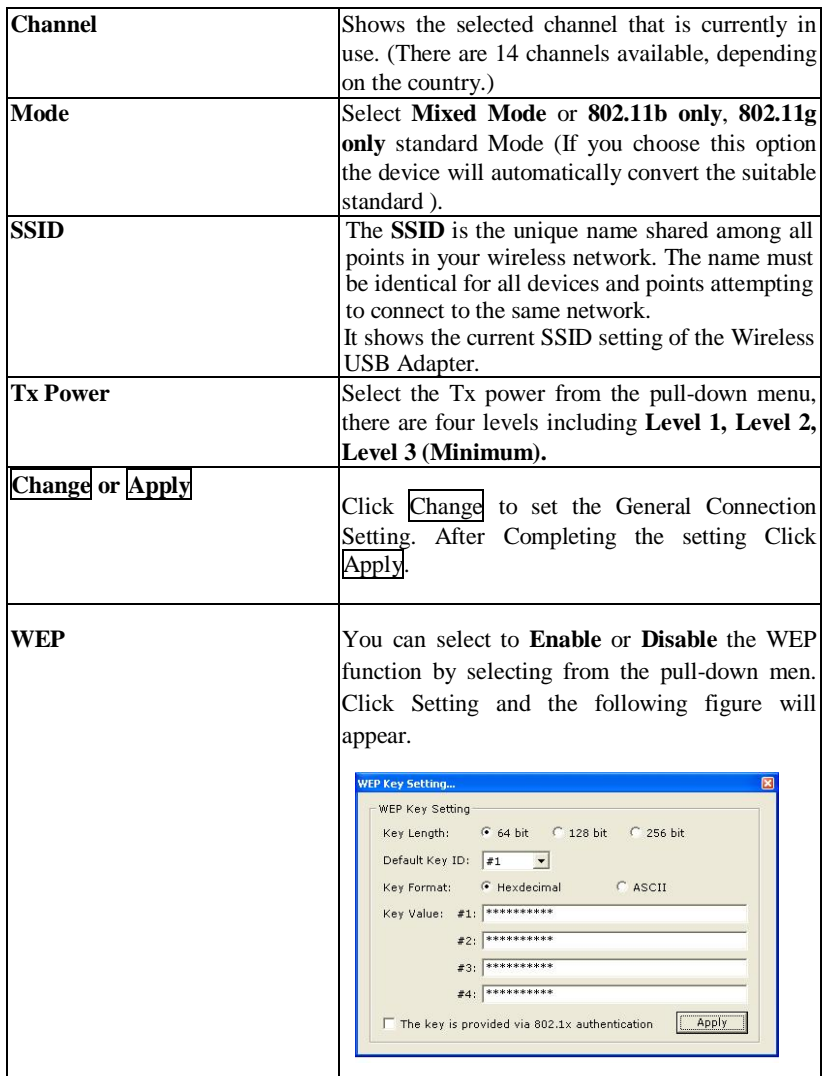

- **26 -**

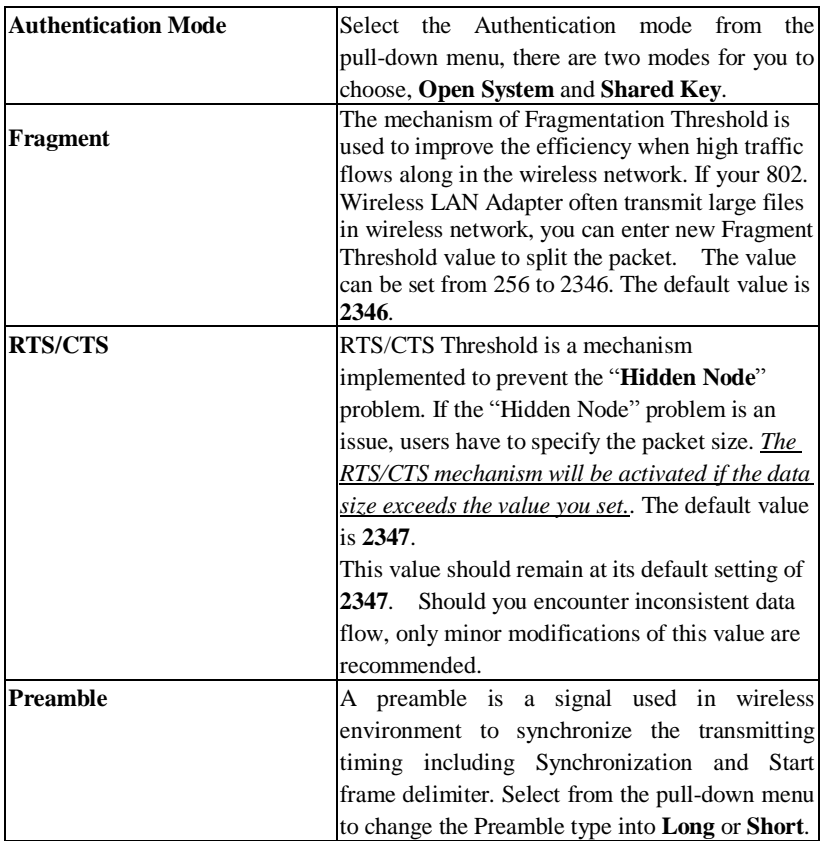

- **27 -**

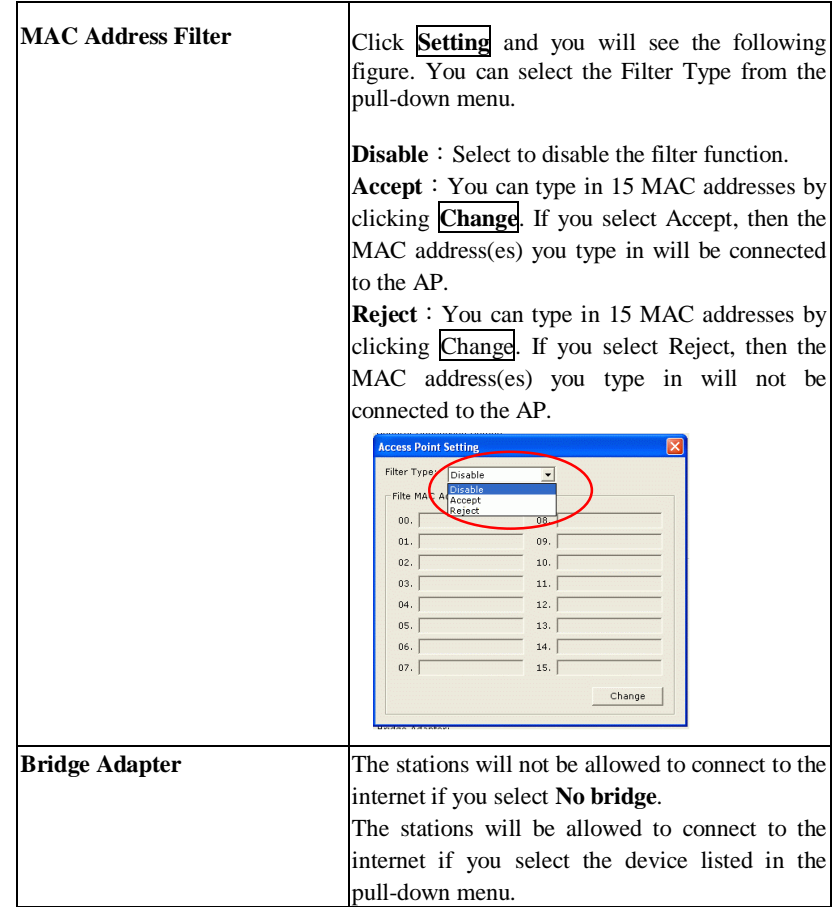

If you have any trouble with the equipment, please contact the customer care service:

Company Name: Xterasys Corporation Tel: 909-590-0600 Fax: 909-590-0388 Contact Person: Mr. Larry

- **28 -**